# T-Kernel 2/x86評価キット 取扱説明書

─────────────

Version 2.01.00 2012年11月

Copyright (C) 2012 by Personal Media Corporation

目次

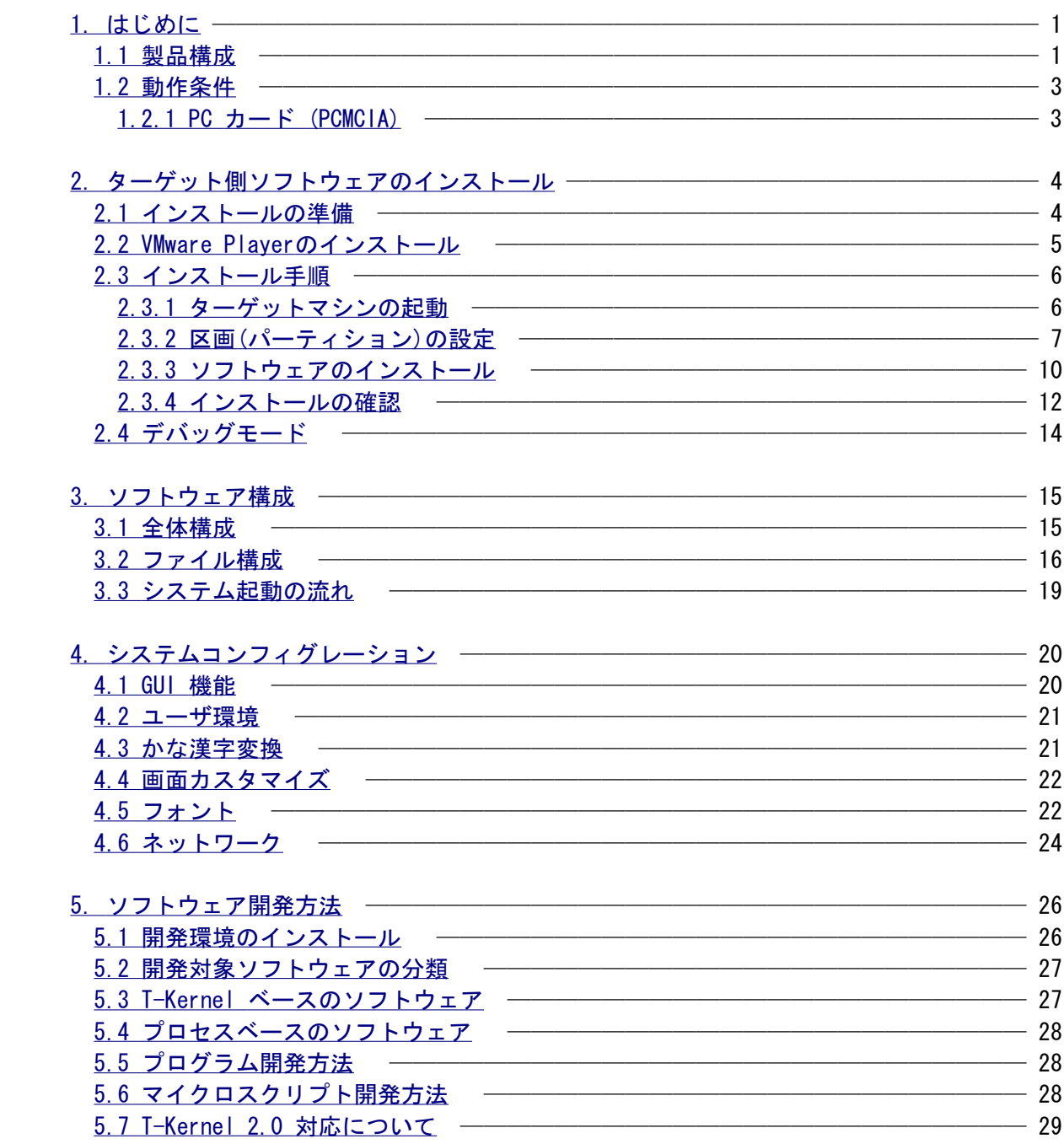

## 【修正履歴】

Version 2.01.00

- ・ターゲットマシンと開発用PCを使ってインストールする方法と、ターゲットマシン単体でインストール する方法を併記。
- ・VMware Playerインストールファイルのファイル名は、バージョンにより変化するので、バージョンに 依存しない一般的表記に改めた。
- ・VMware Player の仮想マシンの保存場所を追加。
- ・VMware Player の CD/DVD ドライブの接続方法を追加。
- ・ファイル構成に以下のファイルを追加。 KDRIVER、vesainf、ipinf
- ・ネットワークユーティリティに ipinf を追加。
- ・T-Shell の追加ファイルに ipinf.c を追加。

Version 2.00.00

・新規

## <span id="page-3-0"></span>1. はじめに

### <span id="page-3-1"></span>1.1 製品構成

T-Kernel 2/x86 評価キットには以下の内容が含まれています。

#### ○ マニュアル

- 評価キット取扱説明書(PDF) 評価キットの内容および操作方法に関する説明書です。
- ライブラリ説明書(PDF) 評価キットに含まれるC言語ライブラリに関する説明書です。
- デバイスドライバ説明書(PDF) 評価キットに含まれるデバイスドライバに関する説明書です。
- USBマネージャ取扱説明書(PDF) 評価キットに含まれるUSBマネージャに関する説明書です。
- PMC T-Kernel Extension 説明書(PDF) 評価キットに含まれる PMC T-Kernel Extension に関する説明書です。
- PMC T-Shell 説明書 (HTML形式) PMC T-Shell の API 説明書です。
- PMC T-Shell プログラミング解説書 (PDF形式) PMC T-Shell のプログラミング解説書です。
- 開発ツール説明書 (PDF形式) 評価キットに含まれる T-Kernel および PMC T-Kernel Extension 上で動作する開 発ツールの説明書です。
- T-Kernel 2/x86 評価キットGNU開発環境(Linux版)説明書(PDF) 評価キットに含まれるLinux 環境上で動作する GNU 開発環境のインストール方法 および操作方法に関する説明書です。
- T-Kernel 2/x86 評価キットGNU開発環境(Windows版)説明書(PDF) 評価キットに含まれる Windows上の Cygwin 環境で動作する GNU 開発環境の操作 方法に関する説明書です。 VMware を利用した開発に関する説明も含まれています。
- GNU開発環境(Eclipse版)説明書(PDF) 評価キットに含まれる Eclipse (統合開発環境(IDE))の操作方法に関する説明書で す。 VMware を利用した開発に関する説明も含まれています。
- Cygwin インストール方法説明書(PDF) Cygwin システムをインストールする手順の説明書です。
- Cygwin サポートツールインストール方法説明書(PDF) Cygwin をコマンドラインで使用する場合にあると便利なツールをインストールす る手順の説明書です。
- Cygwin 用 T-Kernel 2/x86 開発環境インストール方法説明書(PDF) Cygwin 用の T-Kernel 開発環境をインストールする手順の説明書です。
- Eclipse インストール方法説明書(PDF) Eclipse 本体をインストールする手順の説明書です。
- Eclipse 用 T-Kernel 開発環境インストール方法説明書(PDF) Eclipse 用の T-Kernel 開発環境プラグインをインストールする手順の説明書です。
- PMC T-Shell(Eclipse版)インストール説明書(PDF) Eclipse 用の T-Shell 開発環境追加モジュールをインストールする手順の説明書 です。
- VMware サポートツールインストール方法説明書(PDF) VMware を使用する場合に必要になるツールをインストールする手順の説明書です。

# ○ 仕様書

- T-Monitor 仕様書 (PDF) T-Monitor の公式仕様書です。
- T-Kernel 2.0 仕様書 (PDF) T-Kernel 2.0の公式仕様書です。
- 実装仕様書 (PDF)
	- T-Monitor/T-Kernel およびデバイスドライバの T-Kernel 2/x86 の実装に依存し た部分の詳細な仕様書です。

○ ソフトウェア

ターゲット側

 PC/AT 互換機上で動作する T-Kernel 2/x86 オペレーティングシステムとアプリケ ーションおよびツールなどの実行プログラムが含まれています。 CD ブートにより基本システムが起動します。また、T-Shell などの追加システム 分が CD に格納されています。

ホスト側

 評価キットで使用する GNU 開発環境と、デバイスドライバやアプリケーションの サンプルソースが含まれています。開発用ホストマシンとして Linux または、 Windows 上の Cygwin 環境を使用します。 また、Windows 上で PC/AT互換機の仮想環境を実現する VMware Player も同梱し ています。

超漢字V

 PC/AT 互換機の Windows 上で動作する BTRON 仕様オペレーティングシステムです。 T-Kernel 2/x86 との親和性が高く、各種システムコンフィグレーションの設定や

マイクロスクリプトのプログラム開発に利用できます。

 T-Kernel 2/x86 の T-Shell 環境は、超漢字Vと基本的な使い方が同じです。 T-Shell アプリケーションの使用方法などは、超漢字V付属の説明書や電子マニュ アルをご覧ください。

#### <span id="page-5-1"></span>1.2 動作条件

T-Kernel 2/x86 の動作には、少なくとも以下のハードウェアを持つ PC/AT 互換機が必要です。

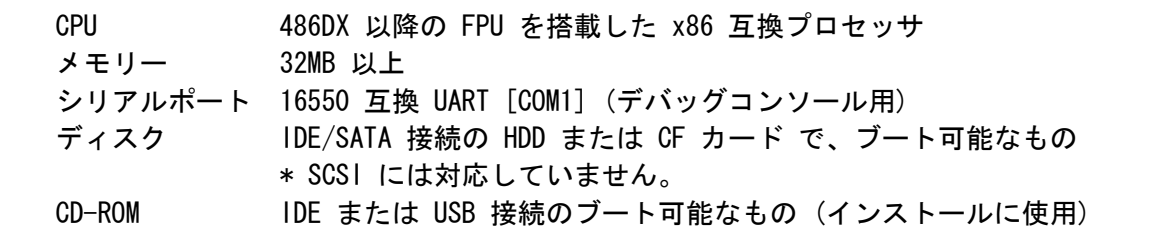

 これら以外にも、LAN を使用する場合には対応するネットワークアダプタが必要になるなど、使用す る機能によっては、デバイスドライバーの対応しているハードウェアが必要になります。また、使用 するハードウェアに合わせた設定が必要になることがあります。 対応デバイスや設定に関しては、「実装仕様書」のデバイスドライバ実装仕様をご参照ください。

(参考)

 T-Kernel 2/x86 を動作させたいターゲットマシンが CD ブートできない場合、他の CD ブート可 能な PC/AT 互換機(PC)を使用してインストールすることもできます。 この場合、ターゲットマシンのディスクを一旦外し、インストールに使用する PC に接続して T-

 Kernel 2/x86 をインストールしてください。インストール後、ターゲットマシンへディスクを戻 してください。

【仮想環境(VMware)の場合】

 VMware の仮想マシン上で T-Kernel 2/x86 を動作させる場合は、仮想マシンが上記のような条件を 満たす必要があります。

また、VMware を動作させる PC は、VMware の動作条件を満たす必要があります。

<span id="page-5-0"></span>1.2.1 PC カード (PCMCIA)

 初期状態では、PC カード (PCMCIA) は使用できないようになっています。 PC カードを使用する場合は、「実装仕様書」の「PCMCIA カードマネージャ」を参照頂き、DEVCONF の PCIC PORT を適切に設定してください。

【仮想環境(VMware)の場合】

 VMware は PCMICA に対応しておりませんので、VMware でご使用になる場合は PC カードはご利用い ただけません。

## <span id="page-6-1"></span>2. ターゲット側ソフトウェアのインストール

#### <span id="page-6-0"></span>2.1 インストールの準備

 T-Kernel 2/x86 のインストールには、T-Kernel 2/x86 を実行するターゲットマシン単体で行う方法 と、T-Kernel 2/x86 を実行するターゲットマシンの他に、デバッグコンソール(端末)として使用す る開発用 PC (ホスト PC)を使って行う方法の2通りがあります。

- (1) ターゲットマシンと開発用PCを使ってインストールを行う場合 ターゲットマシンの COM1 と開発用 PC を RS-232C ケーブルで接続してください。 開発用 PC では、ターミナルソフトを起動してターゲットマシンと RS-232C で通信できるよう に設定します。
	- ターゲットマシンの COM1 (デバッグコンソール)の通信仕様は、以下の通りです。

 通信速度 115,200 bps データ長 8 ビット ストップビット 1 ビット パリティ なし フロー制御 RTS/CTS 文字コード ASCII / EUC コード

 受信行末 CR (0x0d) 送信行末 CRLF (0x0d, 0x0a)

 評価キットには、ターミナルソフト(gterm)が含まれています。 ターミナルソフトのインストールおよび使用方法等は、「T-Kernel 2/x86 評価キット」CD-ROM の「技術ドキュメント」-「開発環境のインストール方法および説明書」以下の説明書をご参照 ください。

 (2) ターゲットマシン単体でインストールを行う場合 この時点で特に準備する作業はありません。

【仮想環境(VMware)の場合】

 開発用 PC 上で VMware の仮想マシンを利用することで、1台の PC で T-Kernel 2/x86 を動作させ ることができます。

 この場合、RS-232C ケーブルでの接続ではなく、telnet を使用した仮想的な接続となります。した がって、RS-232C ケーブルを接続する必要はありません。

設定方法等については、「VMwareサポートツールインストール方法説明書」をご参照ください。

<span id="page-7-0"></span>2.2 VMware Playerのインストール

 仮想環境(VMware)を利用する場合には、開発用 PC に VMware Player をインストールする必要があ ります。

仮想環境を利用しない場合は、この作業は不要ですので、次節に進んでください。

 以下のファイルを、適当なフォルダ(C:\tempなど)にコピー(保存)してください。CD-ROM内の「ソフ トウェア一覧」のページからもリンクがあります。

VMware Playerインストールファイル common\soft\VMware-player-X.X.X-XXXXXX.exe

※X.X.X-XXXXXX はバージョンを識別する数字が入ります。

 ※「超漢字V」のCD-ROMの中にも VMware Player のインストール用ファイルがありますが、 バージョンが古い場合があるので、「T-Kernel 2/x86評価キット」のCD-ROMに含まれてい る上記の VMware Player をご利用ください。または、ヴイエムウェア株式会社(http:// www.vmware.com/jp/)のホームページに、いくつかのバージョンのインストール用ファイ ルがありますので、開発用 PC に合った物をダウンロードしてご利用ください。

次に保存したファイルをダブルクリックして起動します。

- しばらくするとVMware Player のインストーラが起動しますので、指示に従ってインストールしてく ださい。
	- ※)VMware Player はCD-ROMの自動起動を無効にすることを推奨しています。ただし、自動起動を 無効にすると他のソフトウエアのCD-ROMや音楽CDをセットした場合も自動的に起動されなくな ります。
	- ※)VMware Playerのインストールが終わった後に、Windowsの再起動を要求するメッセージが表示 される場合があります。[Yes]を押して、Windowsを再起動してください。

 VMware Player のインストール後、評価キットの CD から jp/tkx86\_vm フォルダをフォルダごと開 発用 PC のハードディスクにコピーしてください。

 VMware Player は仮想マシンの設定を「マイドキュメント」、または、「ライブラリ」-「ドキュメ ント」-「マイドキュメント」の下の Virtual Machines フォルダに保存しますので、tkx86\_vm を Virtual Machines フォルダの下にコピーするとよいでしょう。(他の場所にコピーされても構いませ ん。)

 tkx86\_vm フォルダ内の T-Kernel\_x86 をダブルクリックすることで、T-Kernel 2/x86 用の仮想マシ ンが起動します。

(注意)

 仮想マシンには、まだ T-Kernel 2/x86 はインストールされていませんので、この時点で起動して も T-Kernel 2/x86 は起動しません。

## <span id="page-8-1"></span>2.3 インストール手順

インストールは次の手順で行います。

- (1) ターゲットマシンの CD-ROM ドライブに評価キットの CD を挿入し、CD ブートで起動します。
- (2) ターゲットマシンのディスク(ハードディスクや CF カード)に区画(パーティション)を設定しま す。

 ディスクにすでに区画が設定されていて空きがない場合は、不要な区画を削除してインストール することになります。

(重要)

 ディスクに Windows など他の OS やデータが格納されている場合は、必ず事前にバックアップ を作成しておいてください。インストールの際に誤ってデータが失われた場合、失われたデータ は復旧できませんので、必ずバックアップを行ってください。

- (3) CD から T-Kernel 2/x86 の基本システムをターゲットマシンのディスクにインストールします。
- (4) T-Shell を CD からターゲットマシンのディスクへインストールします。

 ターゲットマシンと開発用PCを使ってインストールを行う場合、インストール作業は開発用 PC のタ ーミナルソフト上からコマンドを入力することで行います。必ず、開発用 PC とターゲットマシンを 接続し、ターミナルソフトを起動しておいてください。

<span id="page-8-0"></span>2.3.1 ターゲットマシンの起動

 ターゲットマシンの BIOS 設定画面で、CD-ROM ブートが行えるように設定してください。 CD-ROM ドライブに評価キットの CD を挿入し、ターミナルソフトを接続した状態で CD ブートで起 動してください。

【仮想環境(VMware)の場合】

VMware Player では、次の手順で行ってください。

- 1. vmwaregateway を動作させ、ターミナルソフトを接続した状態にします。
- 2. T-Kernel x86.vmx をダブルクリックして仮想マシンを起動します。
- 3. VMware Player のウインドウ下部の「CD/DVD(IDE)」、またはメニューの「Player」-「取り 外し可能デバイス」-「CD/DVD(IDE)」をクリックして「接続」を選択します。この操作によ り仮想マシンに CD-ROM ドライブが接続されます。
	- 注)USB接続の CD/DVD ドライブをご利用の場合、USB機器としてもドライブが表示され ますが、「CD/DVD(IDE)」の方をご利用ください。
- 4. VMware Player のウインドウ内でクリックし、矢印のマウスカーソルが消えるのを確認しま す。
- 5. Ctrl + Alt + Insert キーを押して仮想マシンを再起動し、CD ブートで起動します。

 画面にはロゴが表示された後、コンソールウインドウが開きます。開発用 PC のターミナルソフトを 接続している場合、そのウインドウには、以下のような起動メッセージが表示されることを確認して ください。

 PMC T-Kernel/PCAT + Extension Version 2.1.00 Copyright (C) 2007-2012 by Personal Media Corporation

 このあとにメッセージ等が続き、最後に下記の CLI(Command Line Interpreter) プロンプトが表示 されることをご確認ください。

[/SYS]%

- ※)画面に表示されるコンソールウインドウにも CLI プロンプトが表示されます。以下のインスト ールの操作は開発用 PC のターミナルソフト上、または、コンソールウインドウで行ってくだ さい。
- <span id="page-9-0"></span>2.3.2 区画(パーティション)の設定

(重要)

 ディスクに必要なデータ等が入っている場合は、必ず事前にバックアップを行ってください。誤 ってデータを失った場合、失われたデータは復旧できません。

 ディスク(ハードディスクや CF カード)に、T-Kernel 2/x86 をインストールするための区画を作成 します。

 すでに使用されているディスクの空き区画にインストールする場合、各区画の使用状況と、どの区画 にインストールするかを事前に確認しておいてください。

T-Kernel 2/x86 をインストールすると、インストールした区画にあったデータは全て失われます。

 1台のディスクに複数の OS をインストールして、ブート時に切り替えて使用する場合は、ブート切 り替えプログラムが必要になります。市販のブート切り替えソフトなどを使用する場合は、そちらの 説明書でよくご確認ください。

 今までブート切り替えソフトなどを使用していなかった場合は、ブート切り替えプログラムをインス トールすることができます。ブート切り替えプログラムは、マスターブートレコードにマスターブー トプログラムとして書き込まれます。

区画設定用の hdpart コマンドに、オプションでマスターブートプログラムの種類を指定します。

hdpart [-m#] devnm

-m1 標準ブートプログラム

- -m2 ブート切り替えプログラム (拡張 BIOS 未使用)
- -m3 ブート切り替えプログラム (拡張 BIOS 使用)
- ・1台のディスクを T-Kernel 2/x86 専用で使用する場合は、-m1 (標準ブートプログラム)を指定し てください。

 ・1台のディスクに他の OS (Windows など)もインストールし、ブート時に切り替えて使用する場合 は、-m2 または -m3 (ブート切り替えプログラム)を指定してください。 ターゲットマシンの BIOS が拡張 BIOS (LBA)に対応している場合は -m3、そうでない場合は -m2 を指定します。一般に、約 8GB 以上のディスクを使用する場合は -m3 を指定する必要があります。 ・市販のブート切り替えソフトなどを使用する場合は、-m オプションは指定しないでください。

 ブート切り替えプログラム(-m2 または -m3)を使用した場合、起動時にターゲットマシンのディスプ レイに次の例のようなメッセージ(ブート選択メニュー)が表示されます。

 (表示例) 1 - NTFS - E-DOS  $3 - MSDOS5.0$  $> 4 - B$ -right

Key-In No.[4]

 数字はブート可能な区画番号です。ターゲットマシンのキーボードで数字キーを押すと、その番号の 区画からブートします。

B-right と表示される区画が、T-Kernel 2/x86 用の区画です。

何も入力せずにそのままにすると、約10秒後に行頭に > が表示されている区画からブートします。

 † ブート切り替えの表示およびキー入力は、開発用 PC のターミナルソフトではなく、ターゲット マシンのディスプレイおよびキーボードになります。

【仮想環境(VMware)の場合】

 評価キット CD からコピーした状態では、仮想マシンのディスクは空になっていますので、下記 のインストール例のように先頭区画にインストールしてください。

 また、マスターブートプログラムは書き込まれていませんので、-m1 オプションを指定して、必 ずマスターブートプログラムも書き込んでください。

 区画の設定は、hdpart コマンドを使用して行います。下記のインストール例を参考にして設定して ください。

ディスクのデバイス名は、一般に hda (IDE Primary Master) となります。

デバイス名の対応については、「実装仕様書」のデバイスドライバ実装仕様をご参照ください。

[/SYS]% hdpart -m1 hda hda [C:1017 H:255 S:63 B:16357785 (7987 MB)] \*\* hda: Invalid Master Boot Signature No System Boot StartCHS EndCHS SecNo SecCnt Size 1 00 ------ 00 0: 0: 0 0: 0: 0 0 0 0 KB 2 00 ------ 00 0: 0: 0 0: 0: 0 0 0 0 0 KB 3 00 ------ 00 0: 0: 0 0: 0: 0 0 0 0 0 KB 4 00 ------ 00 0: 0: 0 0: 0: 0 0 0 0 KB \*\* Create/Delete/Boot/Edit/Update/Quit ? c Create PartNo (1-4) ? 1 Size [GB/MB/KB,All] (<7988MB) ? a No System Boot StartCHS EndCHS SecNo SecCnt Size 1 13 BTRON 00 0: 1: 1 1018: 57:24 63 16357722 7987 MB 2 00 ------ 00 0: 0: 0 0: 0: 0: 0 0 0 0 KB 3 00 ------ 00 0: 0: 0 0: 0: 0 0 0 0 KB 4 00 ------ 00 0: 0: 0 0: 0: 0 0 0 0 KB \*\* Create/Delete/Boot/Edit/Update/Quit ? b Boot PartNo (1-4,Clear) ? 1 No System Boot StartCHS EndCHS SecNo SecCnt Size 1 13 BTRON 80 0: 1: 1 1018: 57:24 63 16357722 7987 MB 2 00 ------ 00 0: 0: 0 0: 0: 0 0 0 0 KB 3 00 ------ 00 0: 0: 0 0: 0: 0 0 0 0 0 KB 4 00 ------ 00 0: 0: 0 0: 0: 0 0 0 0 KB \*\* Create/Delete/Boot/Edit/Update/Quit ? u \*\* hda: Updated Master Boot Block [/SYS]%

- † 他の用途に使用中の区画にインストールする場合は、最初にd(Delete) コマンドで対象の区 画を削除した後で、c(Create)の操作を行ってください。 旧製品 T-Kernel/x86 評価キットからのバージョンアップの場合も、いったん旧製品をイン ストールした区画を削除してから、新規に区画を作成してインストールしてください。
- † 標準ブートプログラム(-m1)を使用する場合は、必ず b(Boot) コマンドによりインストール する区画をブート区画に指定してください。
- ・ブート切り替えプログラム(-m2,-m3)を使用する場合は、ここでのブート区画の指定は無視さ れます。起動時のブート選択メニュー画面で選択してください。
- ・市販のブート切り替えソフトなどを使用する場合は、そちらの説明書の指示にしたがってく ださい。

次に、作成したインストール用の区画をフォーマットします。

 フォーマットする区画をデバイス名で指定します。先頭区画が hda0、2番目の区画が hda1 のよう になりますので、hdpart で指定したデバイス名の後ろに番号を付けて指定してください。 デバイス名に付ける区画番号(サブユニット番号)は 0 から始まります。hdpart での区画番号とは異 なりますので注意してください。

(重要)

 区画番号(サブユニット番号)を付けずにフォーマットすると、ディスク全体のデータが失われま す。必ず区画番号を付けたデバイス名を指定してください。

.

 [/SYS]% formatsys -b -x hda0 SYSTEM Format hda0 [STD] SYSTEM Logical Formatting... Writing BootCode... Disk Format Success.

 ATYPE ATR NREC NREF SIZE BLK MTIME NAME 0003 ----- 1 0 1 35812 10 121103 16:23:39 SB00T 0003 ----- 1 0 1 242847 61 121103 16:23:40 KERNEL. SYS 0003 ----- 1 0 1 109984 28 121103 16:23:40 KDRIVER 0003 ----- 1 0 1 4799 3 121103 16:23:40 SYSCONF 0003 ----- 1 0 1 1479 2 121103 16:23:40 DEVCONF  $\lceil$ /SYS]%

- † ここで使用するコマンドは format ではなく formatsys です。ご注意ください。
- † -b オプションは必ず指定してください。ブート用プログラムを書き込みます。
- † -x オプションも通常は指定してください。区画サイズが 2GB 以上の場合は、-x オプション を必ず指定する必要があります。
- ・ファイルシステム名(上記例では SYSTEM)は、任意に指定してください。 なお、同じファイルシステム名を同時に複数使用することはできません。複数のディスクま たは区画を使用する場合は、それぞれ異なるファイルシステム名とする必要があります。

<span id="page-12-0"></span>2.3.3 ソフトウェアのインストール

 ディスクに作成した区画へ、ソフトウェアをインストールします。 インストール先のデバイス名は、フォーマットの際に指定したデバイス名(前述の例では hda0)とな ります。 以下の手順例では、デバイス名として hda0 を使用していますので、フォーマット時に指定したデバ

イス名に読み替えてください。

(1) 基本システムのインストール

 インストール対象となるディスクの区画を接続(マウント)し、基本システムをインストールしま す。 下記例のようにコマンドを入力してインストール先のデバイスを接続します。

 [/SYS]% att hda0 HD hda0  $\rightarrow$  HD [/SYS]%

 ・hda0 がデバイス名、HD が接続名となります。 hda0 はフォーマット時に指定したデバイス名に読み替えてください。 接続名は任意で構いませんが、ディスクの種類に拘らず、ここでは HD を指定するようにして ください。

 ここで、hda0 の状態を見ます。cd /HD で、デバイス hda0 に移動し、ls -l でファイルの一覧 を表示します。

 [/SYS]% cd /HD  $\lceil$ /HD]% ls -l ATYPE ATR NREC NREF SIZE BLK MTIME NAME 0003 ----- 1 0 1 35812 10 121103 16:23:39 SB00T 0003 ----- 1 0 1 242847 61 121103 16:23:40 KERNEL. SYS 0003 ----- 1 0 1 109984 28 121103 16:23:40 KDRIVER 0003 ----- 1 0 1 4799 3 121103 16:23:40 SYSCONF 0003 ----- 1 0 1 1479 2 121103 16:23:40 DEVCONF  $\lceil$ /HD]%

 formatsys コマンドを実行した結果、ファイルシステムをフォーマットするとともに、これらの ファイルがコピーされます。

※)これらのファイルがない場合、正しくインストールされていません。

 $[/HD]$ % cd  $/SYS$ [/SYS]% det hda0

の後、formatsys からやり直すか、インストールを最初からやり直してください。

 続いて、インストール元となる、CD を接続(マウント)します。 次のように df コマンドを実行して、/SYS に対応するデバイス名を確認してください。

[/HD]% df

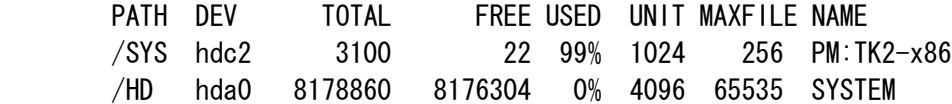

 この例では、hdc2 が /SYS に対応するデバイス名となります。 hdc2 の最後の数字 2 を 0 に置き換えたものが、インストール用のデータの入った CD のデバ イス名となります。 以下の手順により、CD を接続してください。

 $\lceil$ /HD]% att -c hdc0 CD hdc0  $\rightarrow$  CD (ReadOnly)

続けて、以下のように基本システムをインストールしてください。

[/HD]% expf -U /CD/JP/SOFT/INSTALL. BZ [/HD]% install /HD 基本システムのインストールが完了しました。 [/HD]% rm -r install

(2) T-Shell のインストール

T-Shell をインストールするため、以下のように操作してください。

 [/HD]% expf -U /CD/JP/SOFT/TSHELL.BZ [/HD]% install tshell /HD インストールが完了しました。再起動してください。 [/HD]% rm -r install\_tshell

以上で、インストールは完了です。

 以下の手順で一旦終了して、ターゲットマシンの電源を落して(仮想環境(VMware)の場合は、VMware Player を終了して)ください。

 [/HD]% exit  $\langle\langle$  EXIT cli  $\rangle\rangle$ [IMS]% exit

<< SYSTEM SHUTDOWN >>

<span id="page-14-0"></span>2.3.4 インストールの確認

インストールした T-Kernel 2/x86 が起動するか確認します。

 必要に応じて、ターゲットマシンの BIOS 設定画面で、T-Kernel 2/x86 をインストールしたディス クからブートできるように設定してください。 評価キットの CD は、CD-ROM ドライブから取り出しておいてください。

 ターゲットマシンを起動し、T-Kernel 2/x86 をインストールしたディスクからブートしてください。 ブート切り替えプログラムをインストールした場合は、ターゲットマシンのディスプレイに以下の例 のようなブート選択メニューが表示されますので、T-Kernel 2/x86 をインストールした区画(B right と表示されます)の番号をターゲットマシンのキーボードから入力してください。

 (表示例)  $1 - NTFS$  $-$  E-DOS 3 - MSDOS5.0  $> 4 - B-r$  ight

Key-In No.[4]

市販のブート切り替えソフトを使用している場合は、そちらの説明書をご参照ください。

 T-Kernel 2/x86 が起動すると、開発用 PC のターミナルソフトに、以下のような起動メッセージが 表示されます。

 PMC T-Kernel/PCAT + Extension Version 2.1.00 Copyright (C) 2007-2012 by Personal Media Corporation

このあとにメッセージ等が続きますが、その中に以下のようなメッセージが出ることがあります。

 [IMS]% lodspg vmwdrv !28 Can't start vmwdrv [-3801088]

 「vmwdrv」は VMware 用のドライバーです。「vmwdrv」は VMware 使用時のみ有効なため、 VMware ではなくターゲットマシン上で直接動作させている場合に、このメッセージが表示され ます。異常ではありません。

 [IMS]% lodspg netdrv !23 Can't start netdrv [-3801088]

 対応するネットワークアダプタが搭載されていないような場合に表示されます。この場合、LAN は使用できません。

最後に下記の CLI プロンプトが表示されることをご確認ください。

[/SYS]%

 ターゲットマシンのディスプレイには、ウインドウが表示されています。 ターゲットマシンのマウスを操作すると、画面内でポインタが移動しますので、ご確認ください。

 † デフォルトで画面の解像度が XGA (1024x768) 65536色に設定されています。この設定で表 示できないディスプレイを使用されている場合は、以下の手順で VGA に設定を変更してく ださい。

 [/SYS]% devconf VIDEOMODE 33 + 0: VIDEOMODE 33 [/SYS]% exit  $\langle\langle$  EXIT cli  $\rangle\rangle$  [IMS]% \$logon E  $pid = 13$  (pri = -1) [IMS]% exit 1  $[1MS]$ % exit  $-3$ 

 再起動しますので、その後に「システム環境設定」小物の「機器情報 - 画面サイズ/色数」 で適切なモードを設定してください。 設定後、「再起動する」を実行すると、画面上のウインドウが消えて、背景のみの状態にな ります。その状態になりましたら、開発用 PC のターミナルソフト上で exit コマンドを実 行してください。

【仮想環境(VMware)の場合】

 マウスカーソルを VMware Player のウインドウ内に移動し、クリックすると矢印のマウスカー ソルが消えます。VMware Player のウインドウ内で手の形のポインタが移動するのをご確認くだ さい。

 画面(ウインドウ)を使った PMC T-Shell 上のアプリケーションの操作方法につきましては、超漢字V のアプリケーションと基本的に同じですので、超漢字Vの説明書を参照してください。

 注)ただし、本製品の PMC T-Shell 上で動いているアプリケーションは、超漢字Vに存在するア プリケーションの一部のみです。そのため、超漢字Vに比べてメニュー項目や機能が少なかっ たり、「~のアプリケーションは登録されていません」のエラーになる場合があります。

 終了する場合、マウスの右ボタンをクリックするとメニューが表示されますので、メニューの終了を 選択してクリックしてください。

「システムを終了しますか?」と確認が表示されますので、終了をクリックしてください。

その後、開発用 PC のターミナルソフトから、以下のようにコマンドを入力して終了してください。

 [/SYS]% exit  $\ll$  EXIT cli  $\gg$  [IMS]% \$logon E  $pid = 11$  ( $pri = -1$ ) [IMS]% exit 1 [IMS]% exit

<< SYSTEM SHUTDOWN >>

<span id="page-16-0"></span>2.4 デバッグモード

 開発用 PC のターミナルソフト、または T-Shell 上のコンソール小物から、以下のコマンドを使用 してデバッグモードの切り替えができます。デバッグモードの切り替えは、再起動後に有効になりま す。

[/SYS]% debugmode 0 -- デバッグモードとしない [/SYS]% debugmode 1 -- デバッグモードとする

インストール直後は、デバッグモードになっています。

 ・デバッグモードの場合 開発用 PC のターミナルソフトからの操作ができます。 システム終了は、ターミナルソフトからのコマンドにより行います。

 ・デバッグモードでない場合 開発用 PC のターミナルソフトからの操作はできません。(COM1 は使用されません) 初期ウインドウを閉じる(メニューから終了を実行する)と、自動的にシステム終了となります。

## <span id="page-17-1"></span>3. ソフトウェア構成

### <span id="page-17-0"></span>3.1 全体構成

評価キットの全体のソフトウェア構成を以下に示します。

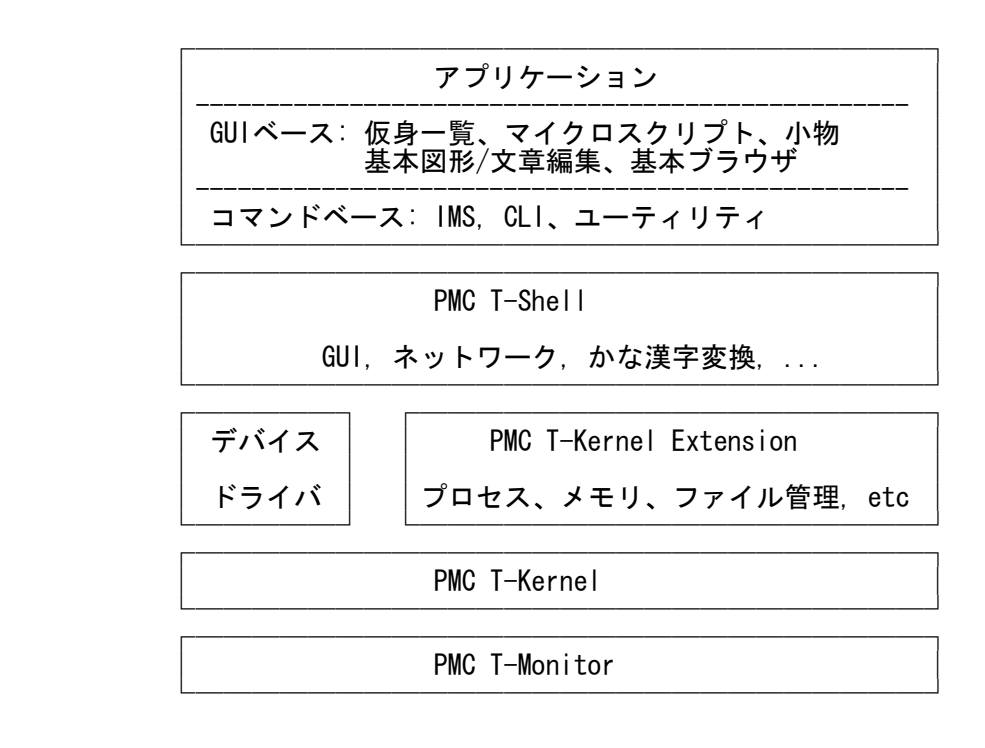

○ PMC T-Monitor

 T-Monitor仕様書に準拠したモニタです。詳細は「T-Monitor 仕様書」および「実装仕様書」 を参照してください。

○ PMC T-Kernel

 T-Kernel仕様書に準拠したリアルタイムOSです。T-Kernel/OS, T-Kernel/DS, T-Kernel/SM を含んでいます。詳細は「T-Kernel 仕様書」および「実装仕様書」を参照してください。

○ PMC T-Kernel Extension

 評価キット用に、T-Kernel/OS のサブシステム機能を利用して構築した OS の拡張部分で、 BTRON3 仕様に準拠した以下の機能を含んでいます。詳細は「PMC T-Kernel Extension 説明 書」を参照してください。

 プロセス/タスク管理、メッセージ管理、プロセス/タスク間同期通信管理、グロー バル名管理、メモリ管理、ファイル管理、イベント管理、デバイス管理、時計管理、 システム管理、UNIX(ファイル)エミュレータ

 この拡張により、仮想記憶 OS を実現しており、開発環境としてファイルやプロセスを利用 できるようになっています。

○ PMC T-Shell

 評価キット用に、T-Kernel/OS のサブシステム機能を利用して構築したミドルウェア群であ り、BTRON3 仕様に準拠した以下の機能を含んでいます。GUI やネットワークを使用したア プリケーションの開発のための多くの機能を提供しています。

 ディスプレイプリミティブ、フォントマネージャ、フォントデータ(ドット、 TrueType) ウィンドウマネージャ、メニューマネージャ、パーツマネージャ、パネルマネージ ャ、トレーマネージャ、データマネージャ テキスト入力プリミティブ、かな漢字変換サーバー、かな漢字変換辞書 実身/仮身マネージャ TCP/IPマネージャ

○ デバイスドライバ

 評価キット用に、T-Kernel/SM デバイス管理機能に基づいた以下のデバイスドライバが含ま れています。デバイスドライバの詳細は「デバイスドライバ説明書」および「実装仕様書」 を参照してください。

 USB マネージャ (バスドライバ)、PCMCIA カードマネージャ 時計(RTC)、コンソール(シリアル)、システムディスク(HDD、FDD、CF カード、USB メモリー)、KB/PD(PS2、USB)、スクリーン、LAN、ブザー

○ アプリケーション

下記のコマンドベースの開発用ツールが含まれています。

- IMS (Initial Monitor System) 詳細は「IMS」の章を参照してください。
- CLI (Command Line Interpreter) 詳細は「CLI」の章を参照してください。
- フォーマッタ、その他各種ツール、テストプログラムなど 詳細は「ユーティリテイ」の章を参照してください。

下記の GUI アプリケーションが含まれています。

仮身一覧、マイクロスクリプト、基本図形/文章編集、基本ブラウザ、各種小物

詳細は、超漢字Vに含まれる電子マニュアルを参照してください。

## <span id="page-18-0"></span>3.2 ファイル構成

インストールしたディスクには、以下のファイルが格納されています。

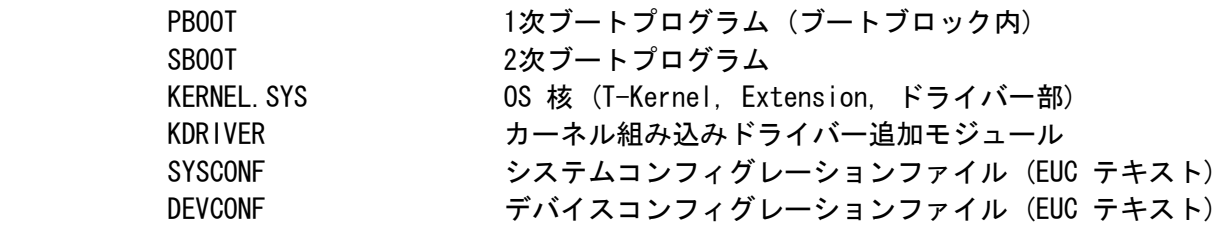

Copyright (C) 2012 by Personal Media Corporation 16

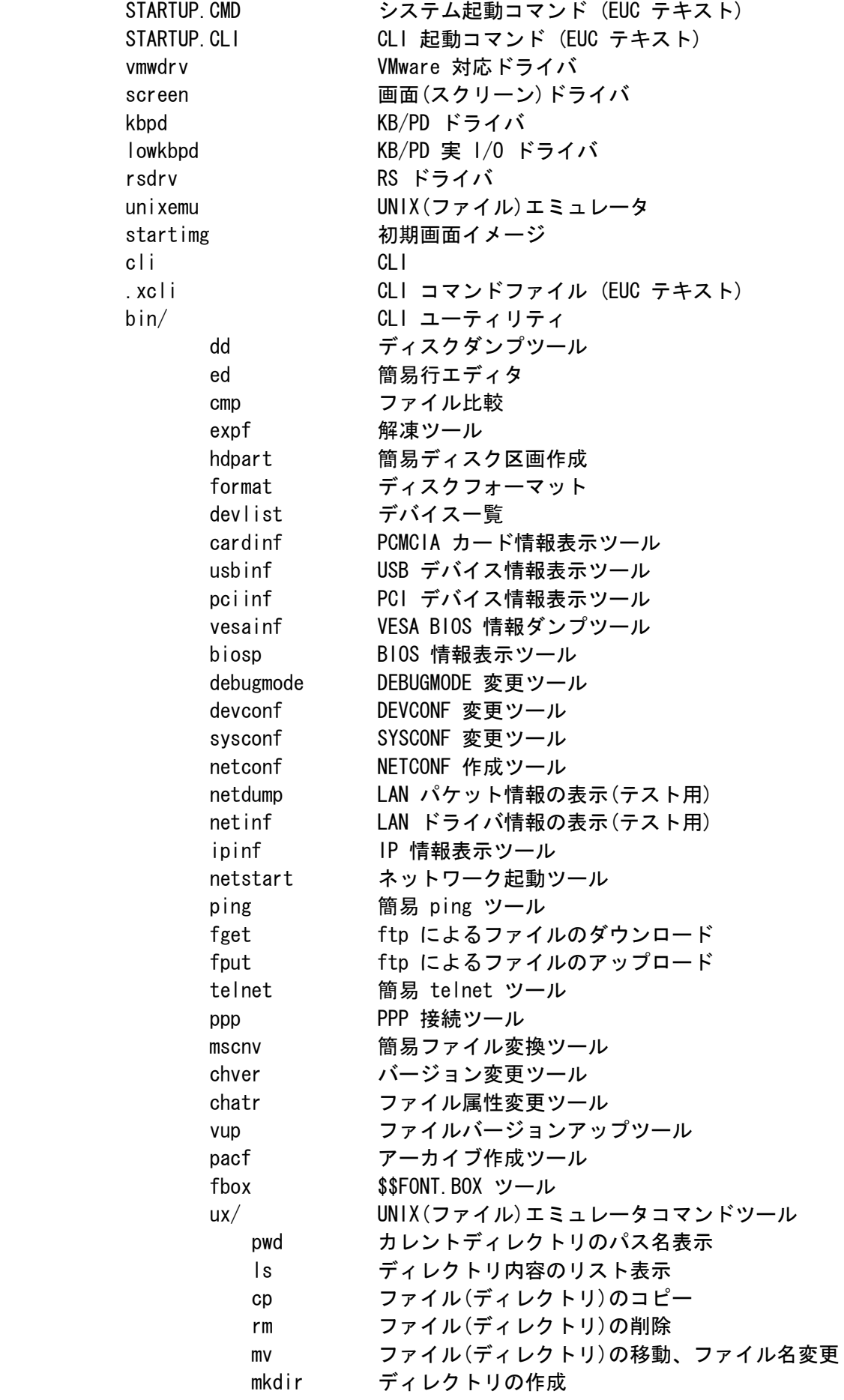

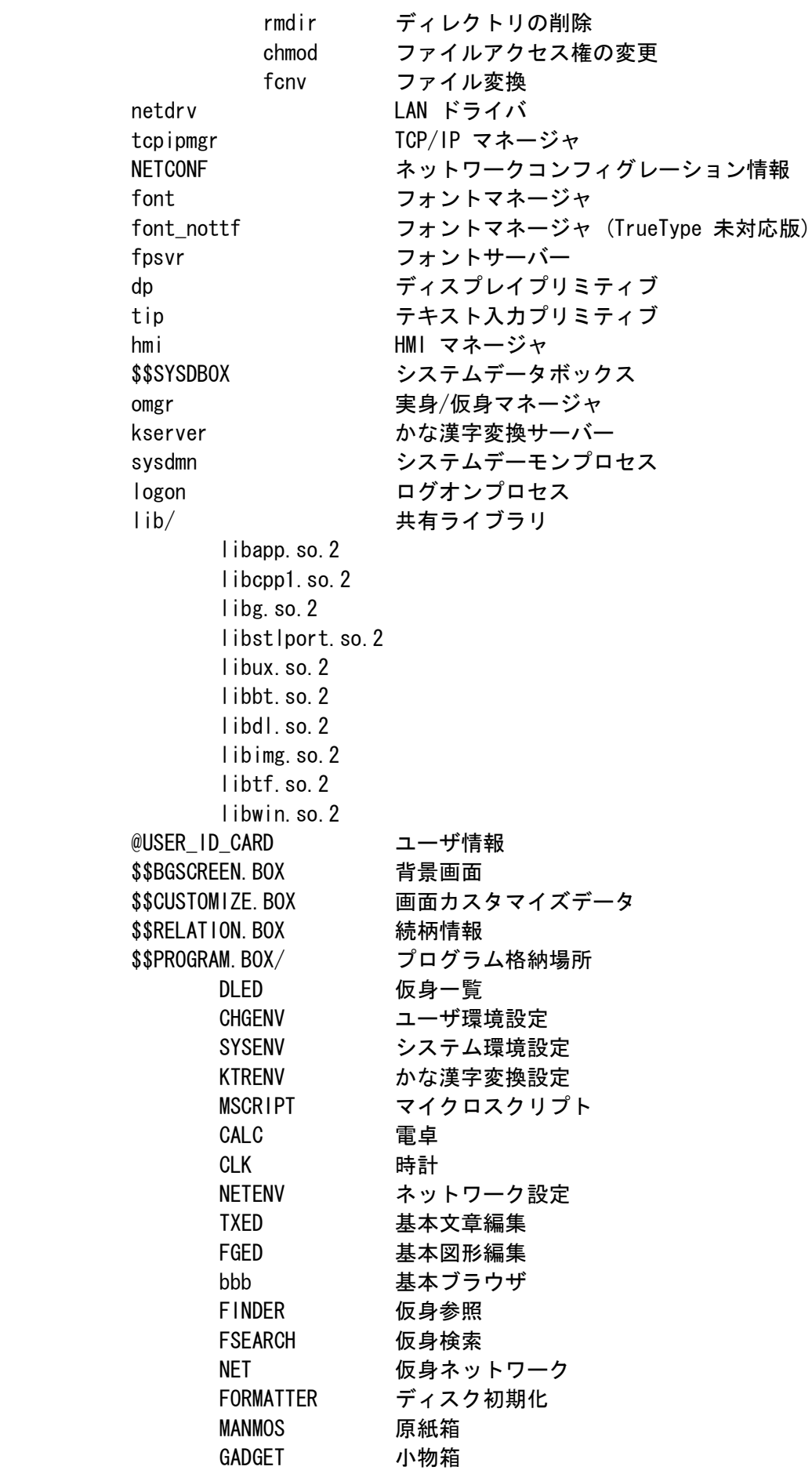

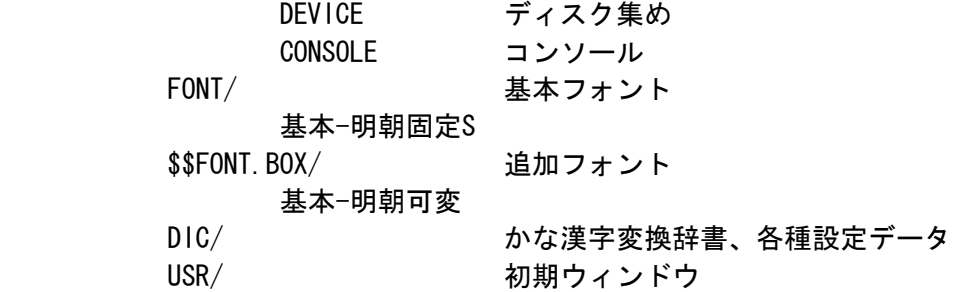

<span id="page-21-0"></span>3.3 システム起動の流れ

システムの起動は、以下の順序で行われます。

 (1) ブートローダーが、ファイルシステム内の下記のファイルをメモリーに読み込み、KERNEL.SYS を起動します。

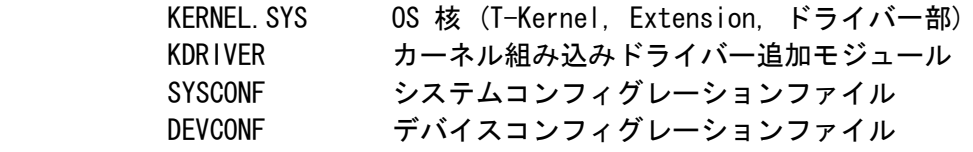

- (2) KERNEL.SYS は、SYSCONF,DEVCONF で指定された各種のパラメータにしたがって、初期化を行い、 T-Kernel, PMC T-Kernel Extension および組み込みドライバーを動作させます。
- (3) 初期タスクとして IMS を起動し、STARTUP.CMD ファイルを読み込んでその内容にしたがった処 理を行います。 STARTUP.CMD には、デバイスドライバ、サブシステム、サーバープロセスなどの起動処理が記述 されています。

† 作成したデバイスドライバなどを組み込む場合、STARTUP.CMD に記述を追加します。

- (4) STARTUP.CMD の記述に従い、CLI が起動されます。
- (5) CLI は、STARTUP.CLI ファイルの内容を読み込んでその内容にしたがって処理を行います。 STARTUP.CLI には、アプリケーションの起動処理などが記述されています。
- (6) STARTUP.CLI の記述に従い、/SYS/USR を初期ウィンドウとして仮身一覧が起動されます。

## <span id="page-22-1"></span>4. システムコンフィグレーション

<span id="page-22-0"></span>4.1 GUI 機能

GUI 機能は、大きく 3 つのレベルに分類できます。

 インストール直後は、(3)BTRONシステムレベルになっていますが、利用レベルに応じて不要なモジュ ールを削除して、STARTUP.CMD 内の対応する起動行を削除またはコメントアウトしてください。

 †STARTUP.CMD は、T-Kernel 上で簡易エディタの ed ツールを使用して直接編集するか、 または、開発環境の \$BD/kernel/config/pcat にインストールされる STARTUP.CMD ファ イルをホスト上で編集してダウンロードしてください。

(1) 基本描画レベル

画面描画のための基本機能レベルで、ディスプレイプリミティブにより実現されます。

/SYS/dp ディスプレイプリミティブ

 文字描画を行うためには、フォントマネージャとフォントデータが必要になります。 文字描画を行なわない場合は、削除可能です。

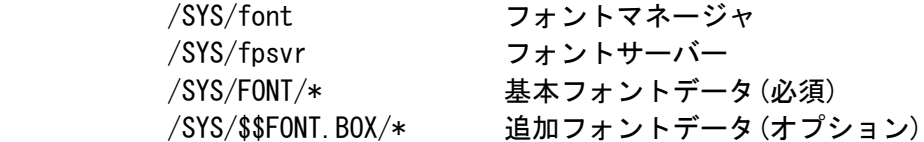

(2) ウィンドウレベル

ウィンドウマネージャ

 ウィンドウシステムのレベルで、以下の機能を 1 つにまとめた HMI マネージャにより実現されます。 このレベルの実現のためには、(1) 基本描画レベルは必須となります。

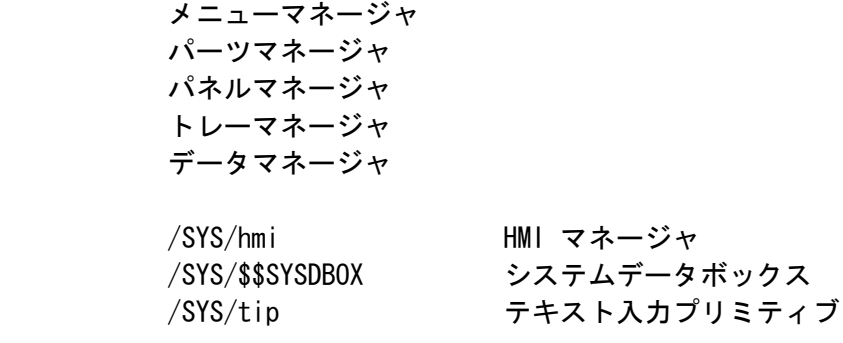

(3) BTRONシステムレベル

 実身/仮身を使用した、BTRONシステムレベルは、以下のモジュール/データにより実現されます。こ のレベルの実現のためには、(1)基本描画レベル、および (2)ウィンドウレベルは必須となります。

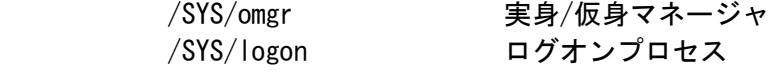

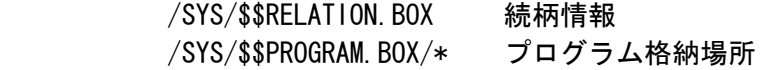

#### <span id="page-23-1"></span>4.2 ユーザ環境

 「ユーザ環境設定」小物で設定した、ユーザの操作環境に関する各種の設定は、以下のファイルに保 存されています。

/SYS/@USER\_ID\_CARD ユーザID カード

#### <span id="page-23-0"></span>4.3 かな漢字変換

かな漢字変換の機能は、以下のモジュールにより実現されます。

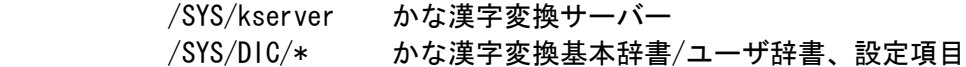

 かな漢字変換を利用しない場合は、上記モジュールをすべて削除し、STARTUP.CMD 内の kserver の 起動行を削除またはコメントアウトしてください。かな漢字変換機能を削除してもキーによる直接入 力は可能です。

 インストール直後の、かな漢字変換の動作は、以下の通りに設定されています。(設定内容の詳細は、 超漢字Vに含まれる電子マニュアルを参照してください。)

動作モード

 送り仮名: 本則 変換方式: 連文節 辞書学習: する コード体系: JIS 半角文字入力: 英数字のみ 同音語リスト: 2 複合語変換: しない 句読点変換: しない ゆらぎ変換: しない 口語体変換: する 入力補正: しない 数値確定入力: しない キー割当: VJE-Delta-SP

ローマ字: VJE

 「ユーザ環境設定」小物の「かな漢字変換設定」により、かな漢字変換の動作を変更することができ ます。

<span id="page-24-1"></span>4.4 画面カスタマイズ

画面のカスタマイズに関して、以下のデータファイルが利用できます。

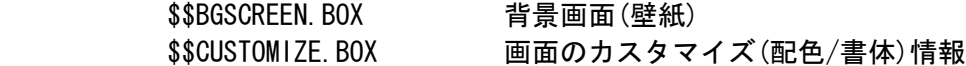

インストール直後は、サンプルの背景画面が入っています。配色/書体は、標準のみの状態です。

 「システム環境設定」小物の「画面-背景/配色/書体」により、背景画面や、画面のカスタマイズ(配 色/書体)を行うことができます。

<span id="page-24-0"></span>4.5 フォント

フォントの機能は、以下のモジュールにより実現されます。

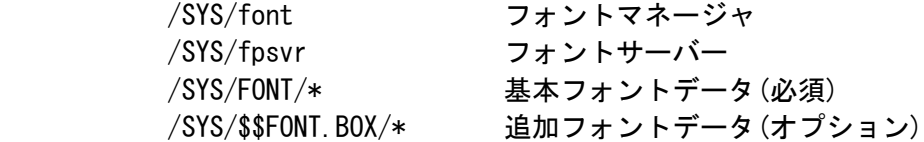

 フォントを利用しない場合は、上記モジュールをすべて削除し、STARTUP.CMD 内の font の起動行を 削除またはコメントアウトしてください。

 また、ドットフォントのみを使用し、TrueType フォントを使用しない場合は、font\_nottf (font よ りサイズが小さい) を /SYS/font の代わりに利用することができます。この場合でも fpsvr は必要 です。

インストール直後は、以下のフォントデータが登録されています。

 /SYS/FONT/基本-明朝固定S 12,16ドットの漢字フォント 8,12,16ドットの英数全角/英数半角/英数比例ピッチフォント

 /SYS/\$\$FONT.BOX/基本-明朝可変 明朝体 TrueType フォント

評価キット CD 内の common\font ディレクトリに、以下の追加フォントが含まれています。

 † フォントの内容は、超漢字Vに含まれる「システム環境設定」小物で「書体」の詳細情 報を参照してください。T-Kernel 上で「システム環境設定」小物では、「書体」の詳細 情報は表示できません。

 基本-明朝固定S 基本-明朝固定 基本-明朝16 基本英数-明朝固定 補助-明朝固定 補助非漢字-明朝固定

Copyright (C) 2012 by Personal Media Corporation 22

 中国-明朝固定 韓国-明朝固定 点字-固定 基本-明朝可変 基本-SS明朝可変 基本-SS細明朝可変 基本-SSゴシック可変 基本-SS教科書可変 基本-SS丸ゴシック可変 基本英数-SSAvalon可変 基本英数-SSCourier可変 基本英数-SSEuromode可変 基本英数-SSHelvetica可変 基本英数-SSHelveticaN可変 基本英数-SSTimes可変 補助-明朝可変 補助-SS明朝可変 補助-SSゴシック可変 日本第3第4-明朝可変 GT-GT書体可変 GT-GT書体追加可変 大漢和-SS細明朝可変 中国-SS明朝可変 中国-SSゴシック可変 中国-SS傍宋可変 中国-SS楷書可変 韓国-SS明朝可変 韓国-SS明朝可変太字 韓国-SSゴシック可変 韓国-SSゴシック可変太字 韓国-SS宮書可変 韓国-SS丸ゴシック可変 台湾-SS明朝可変 台湾-SSゴシック可変 各国-SS明朝可変 各国-SSゴシック可変 シンボル-iモード絵文字可変 シンボル-序数記号可変 シンボル-陰陽五行可変 シンボル-ホツマ文字可変 点字-印刷用可変 点字-表示用可変

 フォントの登録方法/削除方法に関しては、CD の common\font ディレクトリ内の readme.txt を参 照してください。なお、/SYS/FONT に入っている基本フォントは、変更しないでください。

<span id="page-26-0"></span>4.6 ネットワーク

ネットワークの機能は、以下のモジュールにより実現されます。

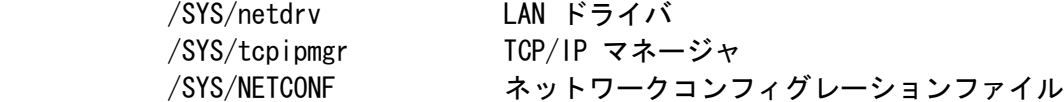

 ネットワークを全く利用しない場合は、上記モジュールをすべて削除し、STARTUP.CMD 内の netdrv、 および tcpipmgr の起動行を削除またはコメントアウトしてください。

 LAN ドライバを使用するために、ネットワークアダプタの種類などを指定する必要があります。「シ ステム環境設定」小物の「機器 - 機器情報 - ネットワークアダプタ」で、ネットワークアダプタの 種類などを設定してください。

 ネットワークコンフィグレーションファイル(NETCONF)には、ホスト、DNS サーバー、ドメイン名、 ゲートウェイなど設定します。「ネットワーク設定」小物で設定しますが、CLI 上で netconf ツー ルを利用して設定することもできます。

```
 [/SYS]% netconf # NETCONF の表示
hostname =
host ip = 0.0.0.0dns1name =
dns1 ip = 0.0.0.0dns2name =
dns2 ip = 0.0.0.0domain =gateway ip = 0.0.0.0 subnetmask = 255.255.255.0
[/SYS]% netconf c # NETCONF の作成/変更
 hostname = ? myhost
host ip = 0.0.0.0 ? 198.162.0.2
dns1name = ? dns1
dns1 ip = 0.0.0.0 ? 198.162.0.254
\text{dns2name} = ?dns2 ip = 0.0.0.0?domain = ? tshell-test
gateway ip = 0.0.0.0 ?
 subnetmask = 255.255.255.0 ?
wlan = none (n/a/i)? n # n:noe, a:adhoc, i:infra
 †無線 LAN を使用する場合は、wlan に、"a" (adhoc モード) または、"i"
   (infrastructure モード) を指定して、さらに以下の設定を行ってください。
      wlan = none (n/a/i) ? i
      wlanch = 0 ? 11
      \text{essid} = ? tshellnet
      wepkey = 0 ? 11 22 33 44 55 66 77 88 99 aa bb cc dd
```
または、

? =abcde ( 61 62 63 64 65 と同じ)

 wepkey は、2 桁の 16 進数 5 個 (40 bit)、または 13 個 (128 bit)を指定しま す。最初に = を付けることにより、ASCII 文字での入力も可能です。wepkey を使 用しないときは、0 を1つだけ入力してください。

 †netconf ツールは、NETCONF ファイルが存在しないときは自動的に生成しますので、設定 がうまくいかないときは、一度 NETCONF ファイルを削除してから設定し直してください。

 [/SYS]% rm NETCONF [/SYS]% netcopnf c

 インストール直後の NETCONF は、空 (ホスト IP アドレス = 0.0.0.0) の設定となっていますが、 接続したネットワーク上に DHCP サーバーが存在する場合は、DHCP サーバーから IP アドレスを取 得するため、そのまま動作させることが可能です。

 ネットワーク機能に関しては、以下のユーティリティが用意されています。それぞれ、パラメータな しで実行すると、簡単なヘルプメッセージが表示されます。

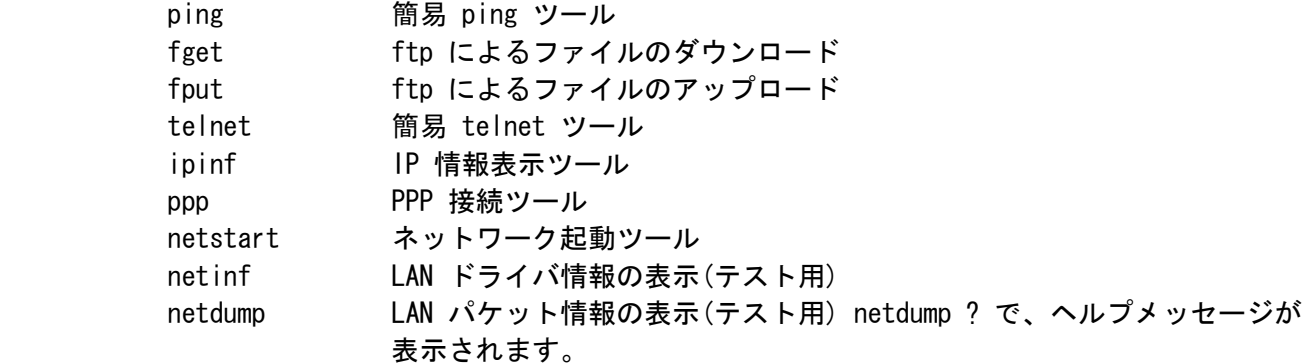

 ネットワーク機能を利用したプログラミングに関しては、「PMC T-Shell 説明書」の「TCP/IPマネー ジャ」の章を参照してください。BSD ソケットI/F に準拠した API が用意されています。

 また、開発環境の \$BD/util/tool/src/\* にインストールされたネットワーク関連ツールのソースフ ァイルも参考にしてください。

注) 他のマシンからの ping への応答について

 TCP/IP マネージャがロードされていても、ネットワークを使用するプログラムが一つも存在 しない状態では、ネットワークは停止状態になります。このとき、 外部からの ping 要求な どにも全く反応しませんので、ご注意ください。

 ネットワークを動作状態にするには、ネットワークを使用するプログラムを起動するか、ま たは、TCP/IP マネージャに対して明示的に so\_start() を発行する必要があります。

 このためのユーティリティとして netstart があります。このプログラムを次のように動作 させておけば、ネットワークは常に動作状態になり、外部からの ping 要求にも応答するよ うになります。

 [/SYS]% netstart & この netstart や so start() を実行しなくても、通常の手順でプログラムから TCP/IP 機 能を使い始めれば、その時点でネットワークは動作状態になります。ネットワークを使用す るプログラムが、明示的に so\_start()を発行する必要はありません。

# <span id="page-28-1"></span>5. ソフトウェア開発方法

<span id="page-28-0"></span>5.1 開発環境のインストール

GNU 開発環境のインストールやコンパイル方法に関しては、

- ・T-Kernel 2/x86 評価キットGNU開発環境(Linux版)説明書
- ・T-Kernel 2/x86 評価キットGNU開発環境(Windows版)説明書
- ・GNU開発環境(Eclipse版)説明書
- ・Cygwin インストール方法説明書
- ・Cygwin サポートツールインストール方法説明書
- ・Cygwin 用 T-Kernel/x86 開発環境インストール方法説明書
- ・Eclipse インストール方法説明書
- ・Eclipse 用 T-Kernel 開発環境インストール方法説明書
- ・PMC T-Shell(Eclipse版)インストール説明書
- ・VMware サポートツールインストール方法説明書

を参照してください。

 Eclipse 版以外の環境で T-Shell を使用する上で必要なツール、ライブラリ、サンプルプログラム 等を追加インストールするためには、本 CD-ROM 内の、jp¥soft ディレクトリに含まれている以下の ファイルを開発環境のディレクトリ(\$BD)上で展開してください。

te.tshell.pcat.xx.tar.gz

- ※) xx の部分はバージョンを示す数字が入ります。
- 例 : % cd /usr/local/te

% tar zxpf te.tshell.pcat.xx.tar.gz

追加インストールされる内容は以下の通りです。

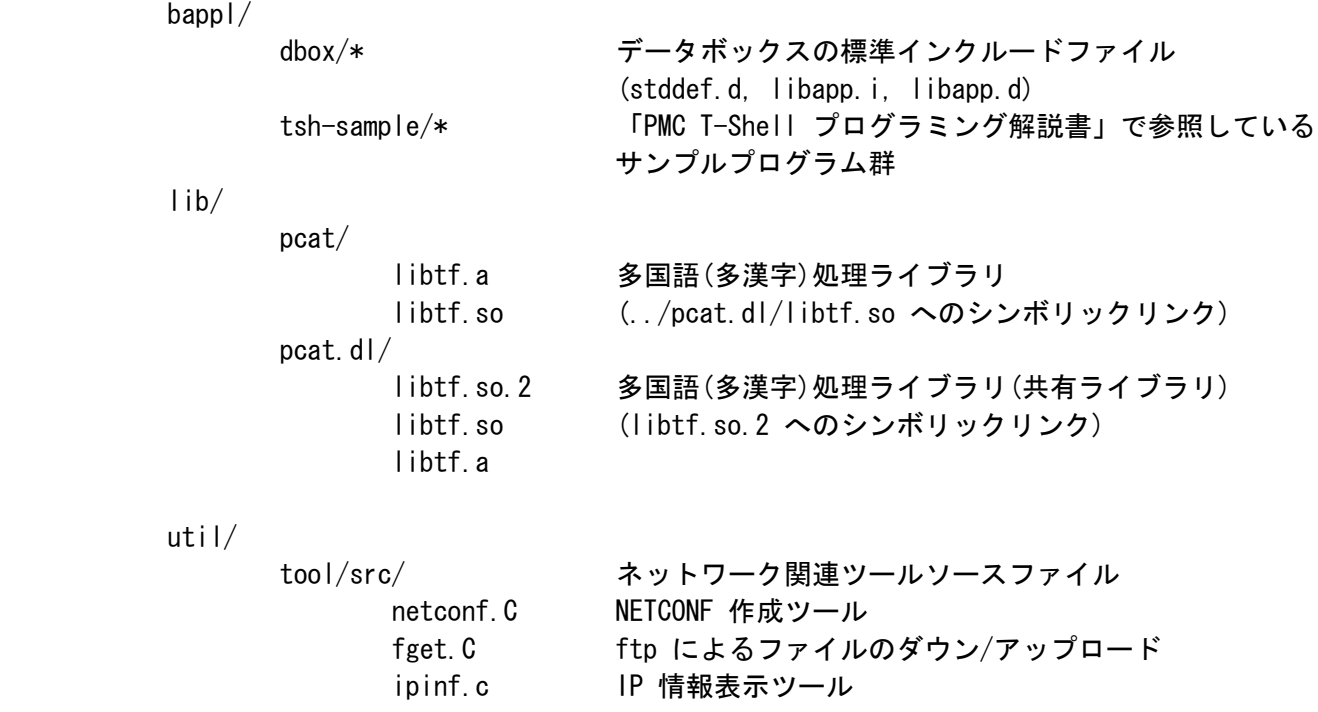

Copyright (C) 2012 by Personal Media Corporation 26

 telnet.c 簡易 telnet ツール ping. C 簡易 ping ツール ppp. C PPP 接続ツール netstart.c ネットワーク起動ツール tcptest.C TCP テスト用 udptest.C UDP テスト用

 †データボックスコンパイラに関しては、開発環境に含まれるソースファイル (\$(BD)/tool /build/databox/src/databox.C) 内の先頭にある説明を参照してください。

<span id="page-29-1"></span>5.2 開発対象ソフトウェアの分類

 開発対象となるソフトウェアは、大きく以下の 2 つに分類され、開発方法やプログラムのオブジェ クト形式などが異なってきます。

T-Kernel 2/x86 評価キット では、プロセスベースのソフトウェアの開発が主体になります。

○ T-Kernel ベースのソフトウェア

 T-Kernel の機能を使用するデバイスドライバやサブシステムなどのリアルタイムソフトウ ェアで、常駐メモリ上で動作します。

○ プロセスベースのソフトウェア

 PMC T-Kernel Extension、および T-Shell 上で、プロセスとして仮想メモリ上で動作する ソフトウェアで、T-Kernel の機能を直接利用することはできません。 一般のアプリケーションソフトウェアや、ライブラリ相当のミドルウェアなどが相当します。

<span id="page-29-0"></span>5.3 T-Kernel ベースのソフトウェア

 デバイスドライバなどの、T-Kernel ベースのソフトウェアは、MMU を使用した環境で、システムの 共有空間に常駐して動作します。

 CLI の recv コマンドを使用して、作業用ディスクに一旦ファイルとして格納してから、CLI または IMS の lodspg コマンドでロード & 実行を開始します。lodspg を終了してもメモリ領域を占有した ままとなります。プログラムの終了は unlspg コマンドで行い、プログラム終了後にメモリ領域は解 放されます。

 ロード時には、自動的にリローケーションが行われます。実際にロードしたアドレスは、lodspg コ マンドで表示されますが、CLI の ref spg コマンドで確認することができます。

<span id="page-30-2"></span>5.4 プロセスベースのソフトウェア

 一般アプリケーションとしてのプロセスベースのソフトウェアは、MMU を使用した環境で、ローカル 空間にロードされて動作します。

 CLI の recv コマンドを使用して、作業用ディスクに一旦ファイルとして格納してから、CLI または IMS の プログラム実行コマンドでロード & 実行を開始します。

 プロセスベースのソフトウェアはユーザレベルの保護レベルで動作しますので、T-Kernel の機能を 直接利用することはできません。また、I/O 空間を直接アクセスすることはできません。

 プロセスベースのソフトウェアでは、共有ライブラリを使用することができます。共有ライブラリ自 体は、システム起動ディスクの /SYS/lib/\* に含まれています。共有ライブラリを使用したプログラ ムの開発方法に関しては「T-Kernel 2/x86 評価キットGNU開発環境(Linux版)説明書」または「T- Kernel 2/x86 評価キットGNU開発環境(Windows版)説明書」を参照してください。

## <span id="page-30-1"></span>5.5 プログラム開発方法

 PMC T-Kernel Extension、T-Shell を利用できるソフトウェアは、基本的にプロセスベースのソフト ウェアとなりますので、開発環境のディレクトリ \$BD/bappl で作成してください。

 実際の開発方法は、「T-Kernel 2/x86 評価キットGNU開発環境(Linux版)説明書」または「T-Kernel 2/x86 評価キットGNU開発環境(Windows版)説明書」を参照してください。

 PMC T-Shell で提供している API に関しては、「PMC T-Shell説明書」および「PMC T-Shell プログ ラミング解説書」と、開発環境の \$BD/bappl/tsh-sample/\* にインストールされるサンプルプログラ ム群を参照してください。

## <span id="page-30-0"></span>5.6 マイクロスクリプト開発方法

 マイクロスクリプトを使用したプログラムは、T-Kernel 上で直接作成することもできますが、超漢 字V上で作成し、作成した結果を T-Kernel 上にコピーして実行することもできます。

マイクロスクリプトに関しては、超漢字Vの電子マニュアルを参照してください。

 超漢字Vで作成したマイクロスクリプトの実身は、USB メモリーなどを利用して T-Kernel へコピー (実身複製)してください。 コピーの方法などは、超漢字Vの説明書をご参照ください。

<span id="page-31-0"></span>5.7 T-Kernel 2.0 対応について

 データタイプは原則として T-Kernel 1.0 に準じて定義されています。詳細は include/typedef.h を参照してください。

 T-Kernel 2.0 の仕様書とライブラリ説明書には一部重複があります。重複部分に相違がある場合、 ライブラリ説明書の方を参照してください。